NOTE: To register for a NAVRS event, you must be a NAVRS member. Visit www.navrs.org to learn about membership.

### Before you start

Before you register for an event, make sure you are logged in to your account on the NAVRS website.

- To check if you are logged in, look at the upper right corner of the NAVRS website (www.navrs.org).
- If the text next to the person icon says your first and last name, you are logged in, and you can now proceed with the Registering for an Event instructions.

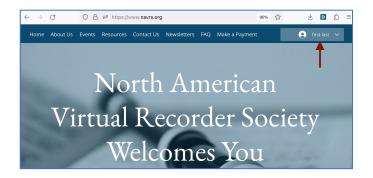

• If the text next to the person icon says *Log In*, click *Log in*.

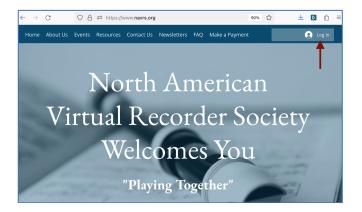

- You will then see the Log In window.
- Enter your Email and Password and click Log In.
- If you can't remember your password, click Forgot password? and follow the instructions.
- If you've never signed up for an account, click Sign Up and follow the instructions.

# How to Register for a NAVRS Event

### Registering for an event

#### Step 1

- On the home page of the NAVRS website (www.navrs.org), go to the Upcoming Events section to see events you can register for.
- Click *Read More* on the event you want to register for.

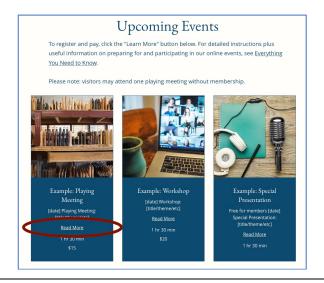

- You will then see a page with details about the event.
- On this event details page, click *Register*.

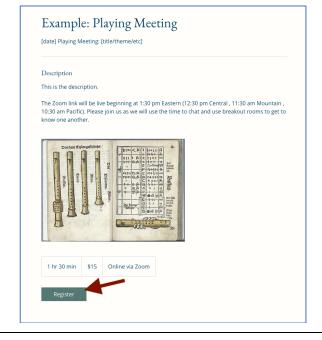

#### Step 3

- You will then see a page with a calendar-like display.
- On this event calendar page, click the box with the start time of the event.
  Then click Register.

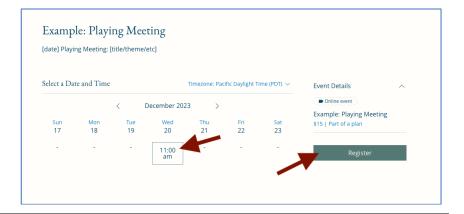

- You will then see the Your information page. (If instead you see the message "Get a pricing plan to access this page", this means you need to pay for NAVRS membership or sign up as a Visitor.)
- The First Name, Last Name, and Email fields will be filled in automatically.
- If you want to receive a text message reminder 24 hours before the event starts, enter your mobile phone number under Mobile phone (for text reminder about this event) and check the box next to I want to receive an SMS reminder 24 hours before this session starts.
- Answer the Will you be attending live? question. This helps us know how many people to expect at the event.
- Click Register.

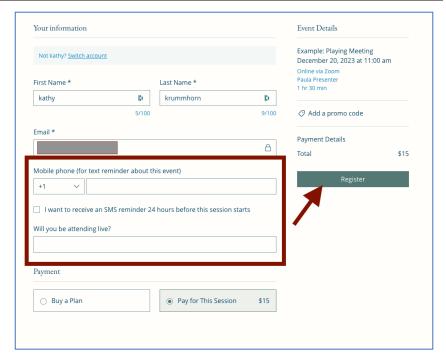

#### Step 5

- You will then see a CHECKOUT page.
- You will have the option of paying with or without a PayPal account.
- Either way, under Express
   Checkout, click the PayPal
   button. (This is an easier
   method than clicking
   Continue.) NAVRS uses PayPal
   to process payments, but you
   do not need a PayPal account
   to pay.
- If you're already logged into PayPal or if PayPal recognizes that you have an account, you will be logged into PayPal and can pay with your PayPal account. Steps 6-8 cover how to pay without a PayPal account.

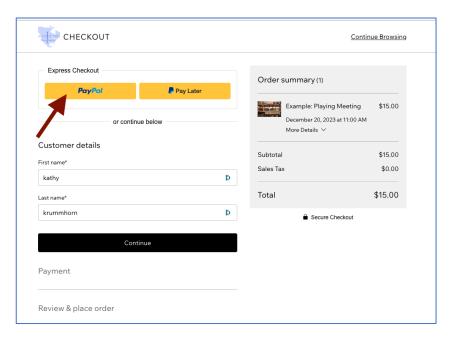

- You will then see a Log in to your PayPal account window.
  This is because NAVRS uses
  PayPal to process payments, but you do not need to have a PayPal account.
- To pay without creating a PayPal account, click Pay with Debit or Credit Card.
- (If you want to use your PayPal account, follow the prompts to log in to PayPal. This document continues with instructions for paying without logging into PayPal.)

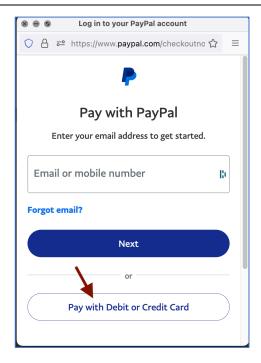

#### Step 7

- You will then see a Pay with debit or credit card window.
- Note that the amount to be paid is shown at upper right.
- Enter your billing information.
- Before continuing, click the small button next to Save info & create your PayPal account to avoid creating a PayPal account.

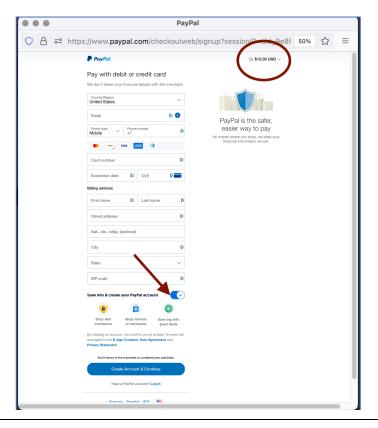

- Now the Save info & create your PayPal account option is unchecked.
- Click Continue as Guest.

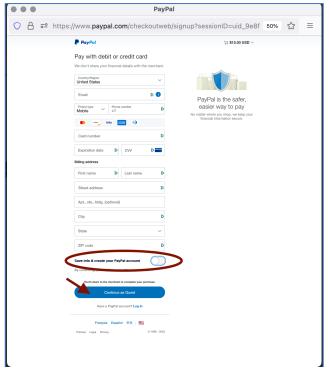

## How to Register for a NAVRS Event

#### Step 9

 The Almost done window lets you know that you will return to the NAVRS website to complete your registration.

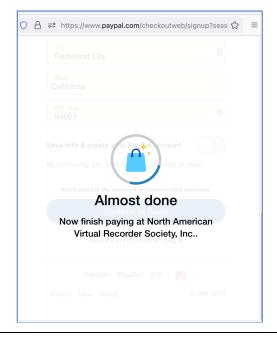

- The Thank you for registering page confirms your registration.
- You'll receive a confirmation email with a link to the music, and a separate email with the Zoom link. You'll also receive a reminder email with music and Zoom links 24 hours before the event starts.
- Note 2 useful links on the page: Add to My Google Calendar and How to prepare for a NAVRS event.

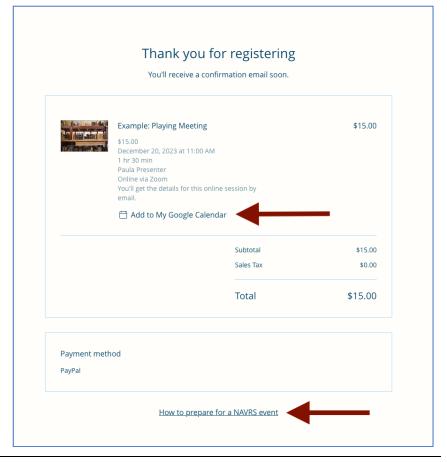